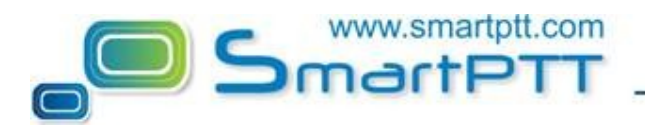

## **Uploading Welcome Image to MOTOTRBO radio**

To upload a welcome image to MOTOTRBO radios follow the steps given below:

- 1. Connect the radio to the PC using USB programming cable.
- 2. Run MOTOTRBO CPS.
- 3. Click on the **Read** button in the Tool Bar.
- 4. After the Read process is complete, choose **General Settings** in the Tree on the left:

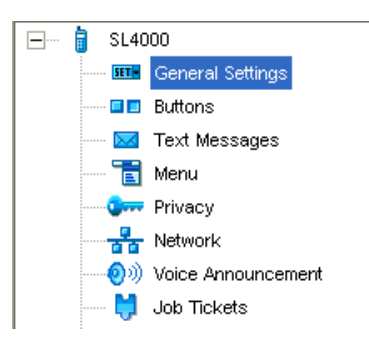

5. Click on the **Select…** button in the Configuration area on the right for "Welcome Image":

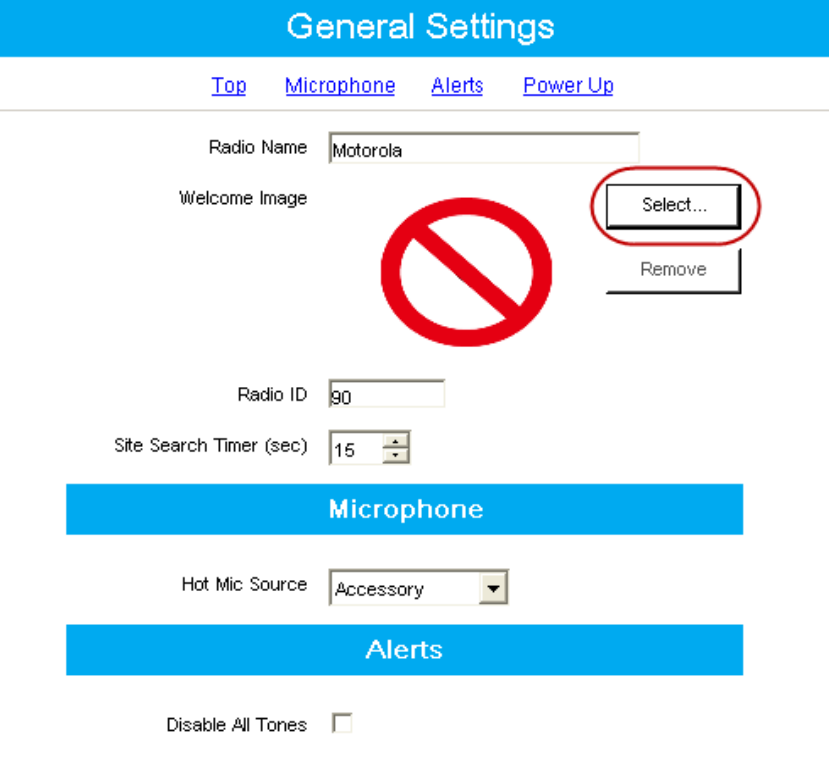

![](_page_1_Picture_0.jpeg)

6. In the window opened indicate the path to the required .bmp file and select it.

**Note:** It is very important to follow the requirements for resolution and color depth of the uploaded picture. For more information see notes given in MOTOTRBO CPS.

7. Click on the **Write** button in the Tool Bar to apply changes.

8. The upload process is complete after the window with the message "Write device successful" pops up.